#### Freshman and New Student Technology Orientation 2023-2024

## **WELCOME TO MATER DEI CATHOLIC HIGH SCHOOL!**

First and foremost, welcome to Mater Dei Catholic High School. We are excited to be a part of your journey! Mater Dei Technology welcomes you with the utmost excitement and is here to prepare you for success.

# **Agenda**

- Laptop Requirements and Recommendations
- Connecting to Wi-Fi
- Mater Dei Email Account
- Preferred Browser
- Accessing your Microsoft Portal
- Installing Office 365 Apps
- Schoology Access
- FACTS Family Portal
- **•** Lockdown Browser Install
- College Board BlueBook install for PSAT
- Anti-Virus
- Crusader Digital Lounge
- Technology Homework

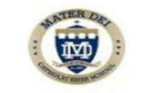

# **Laptop Specifications**

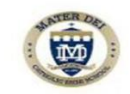

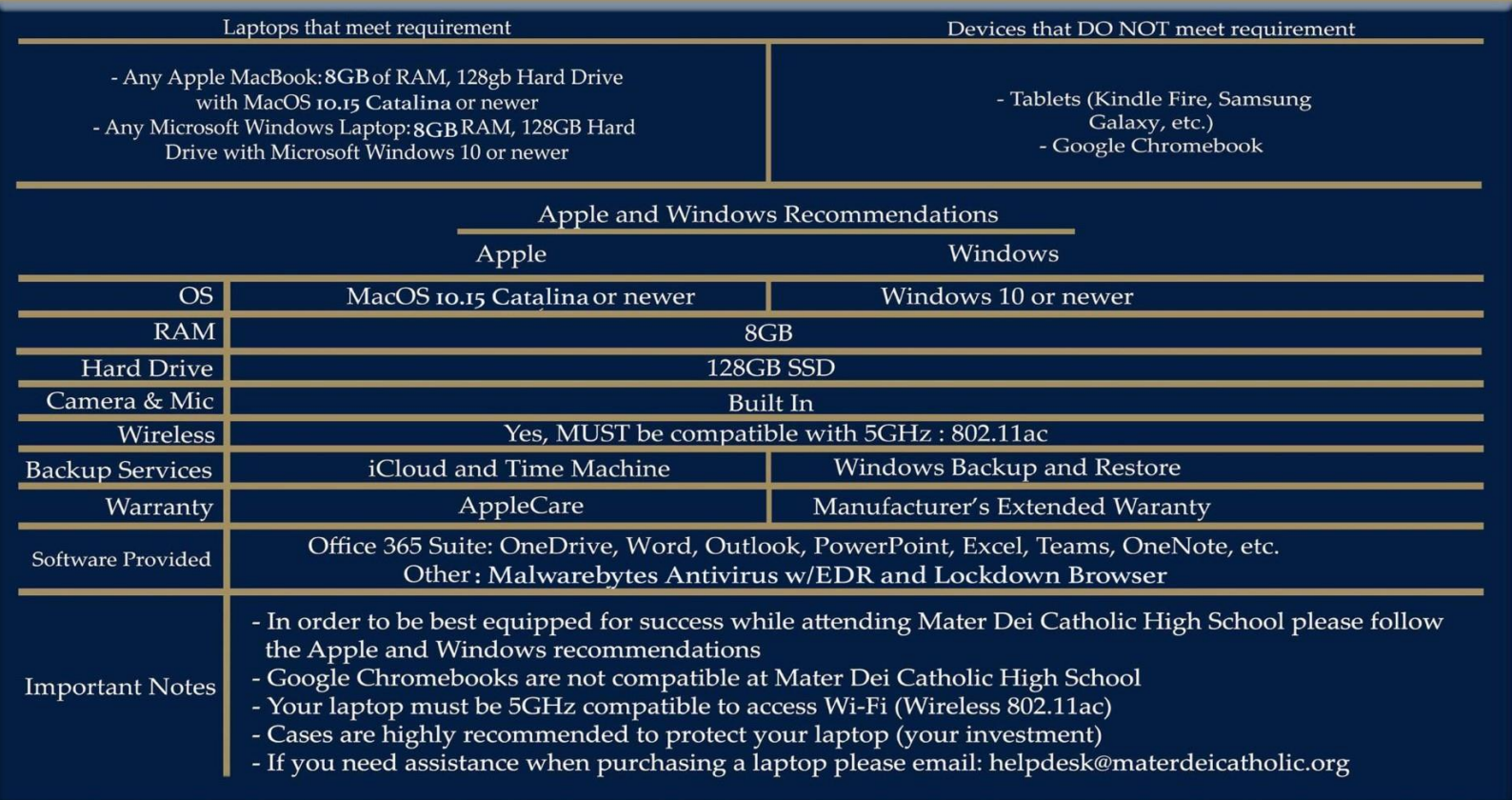

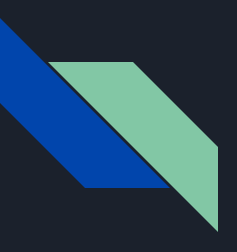

#### Connecting to Wi-Fi

In order to access Wi-Fi at Mater Dei, students must connect to the "MD Campus" SSID

Password: !MDStayStrong2021!

ATTENTION: Device Hotspots are NOT allowed on Campus We can track HOTSPOTS

### **School Provided Email Address**

Mater Dei Tech Team will provide you with a Mater Dei account which you will use to log into Office 365 and Schoology. Your email address will be your *first initial*, last name, and graduating year, followed by @mdcrusaders.com We'll use an example student, Alex Crusader, to break the format down.

- First and Last Name: |A|lex Crusader
- Graduating Year: 2024
- Email: *a*crusader2024@mdcrusaders.com
- Password: Provided on the sheet given to you at Orientation

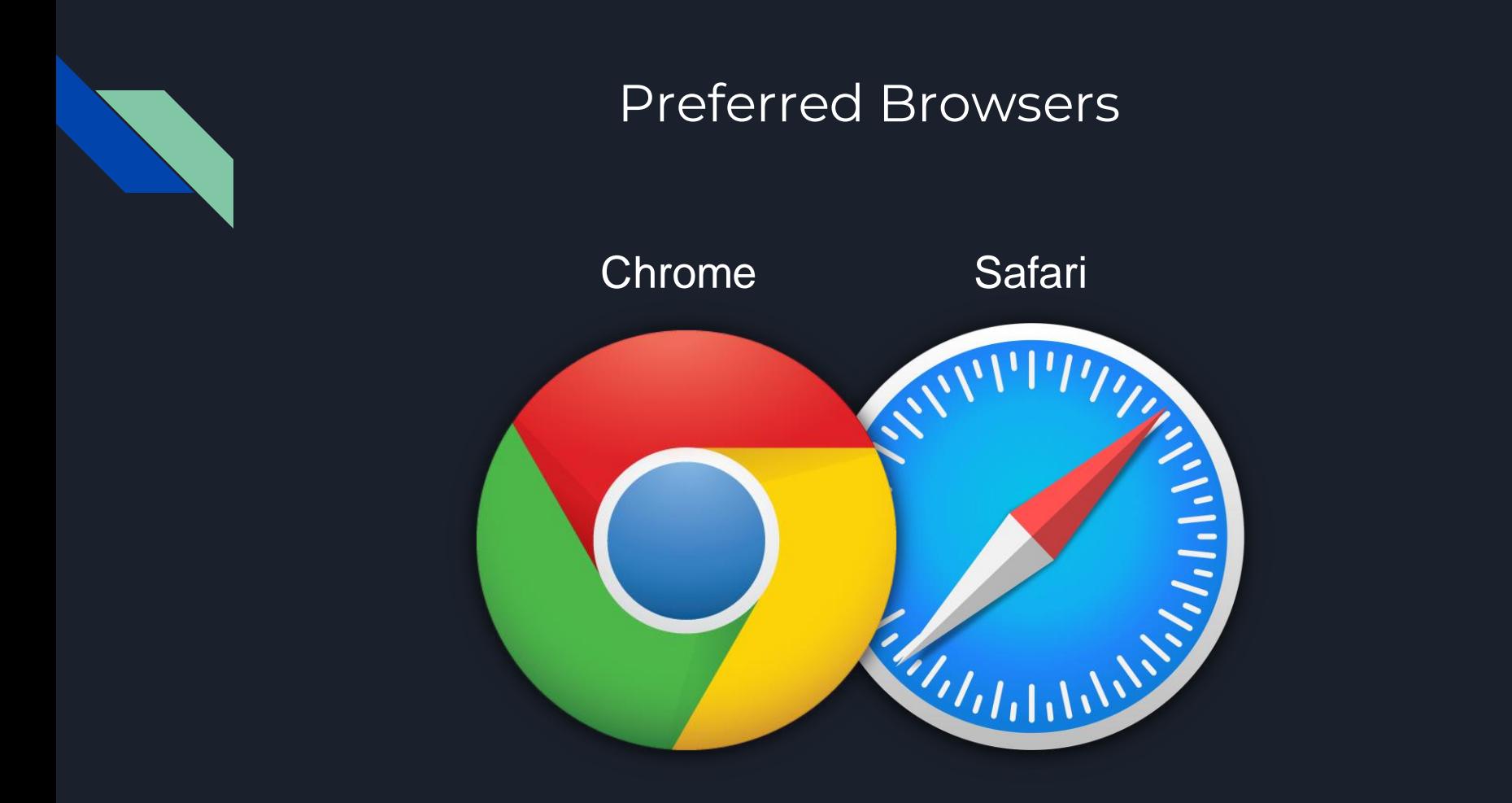

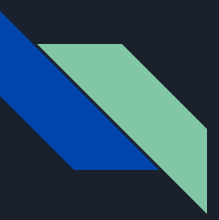

#### **How will I access my Office365 Portal?**

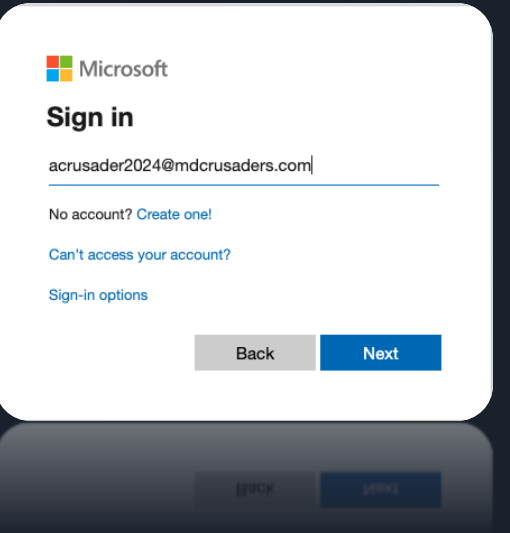

#### For Office 365 Visit: First time you login (change password) [https://portal.office.com](https://portal.office.com/) (use your personal email for authentication)

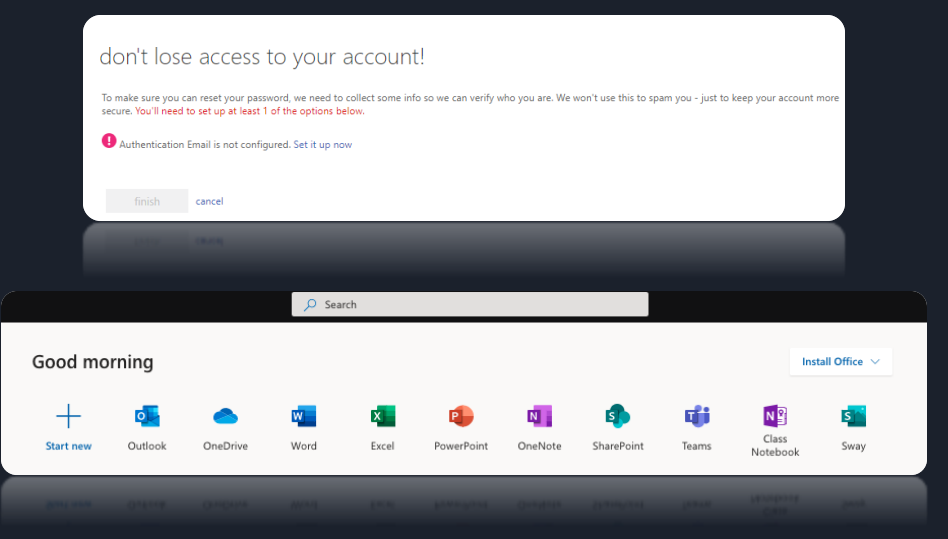

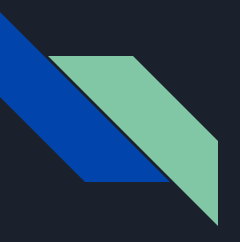

#### Play it safe, save your documents to the "Cloud"

#### Applications New Doc

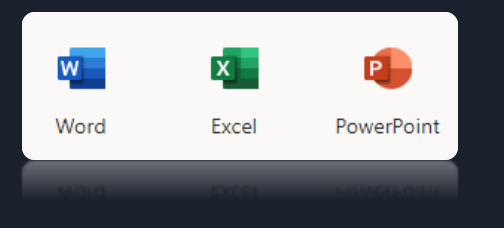

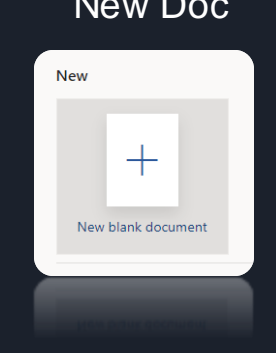

#### Automatically saves to the cloud

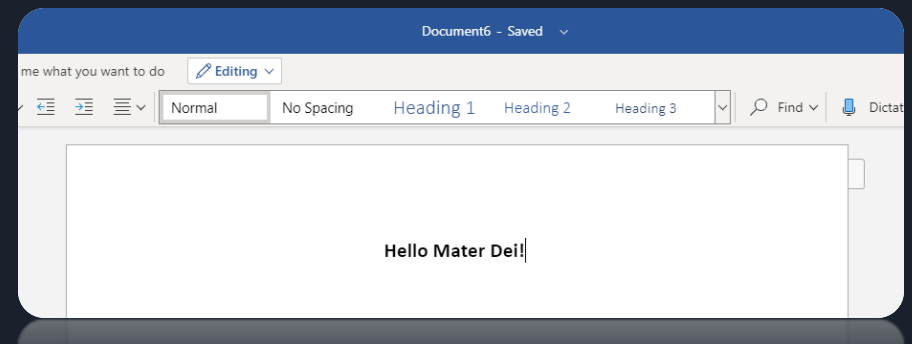

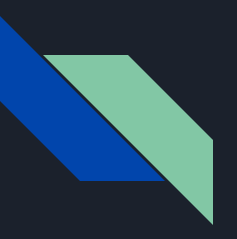

#### How to install Office 365 Applications

• When login into your Office 365 Portal, you will be able to install the full Office 365 Suite. Once you click on "Office 365 apps" below you will be guided through the steps for the complete installation.

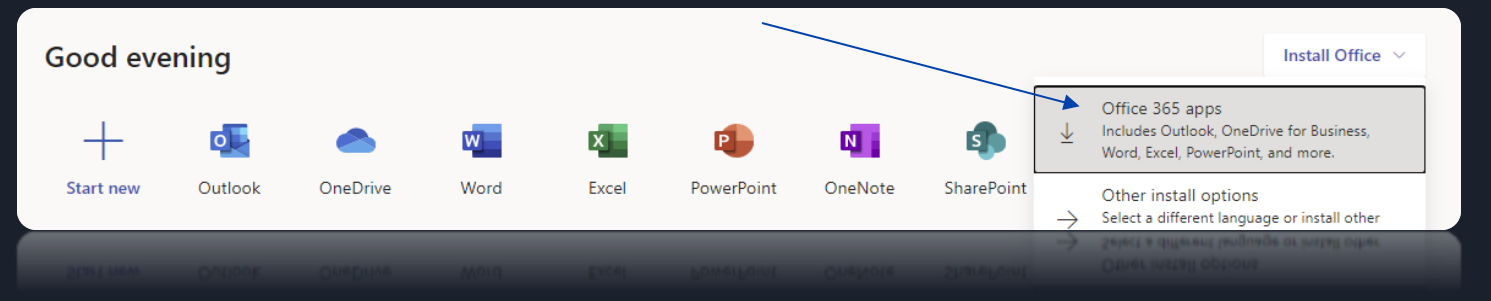

If you run into any issues at all, IT is always here to help. Submit a ticket to [helpdesk@materdeicatholic.org](mailto:helpdesk@materdeicatholic.org)

### **How will I be accessing my Schoology Account?**

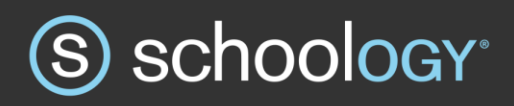

- Recommendation: Have a tab opened in Google Chrome for your Outlook and have a  $2<sup>nd</sup>$  tab opened for your Schoology.
- Since you are logged into Outlook, you will automatically be logged into Schoology when you visit

<https://schoology.materdeicatholic.org/>

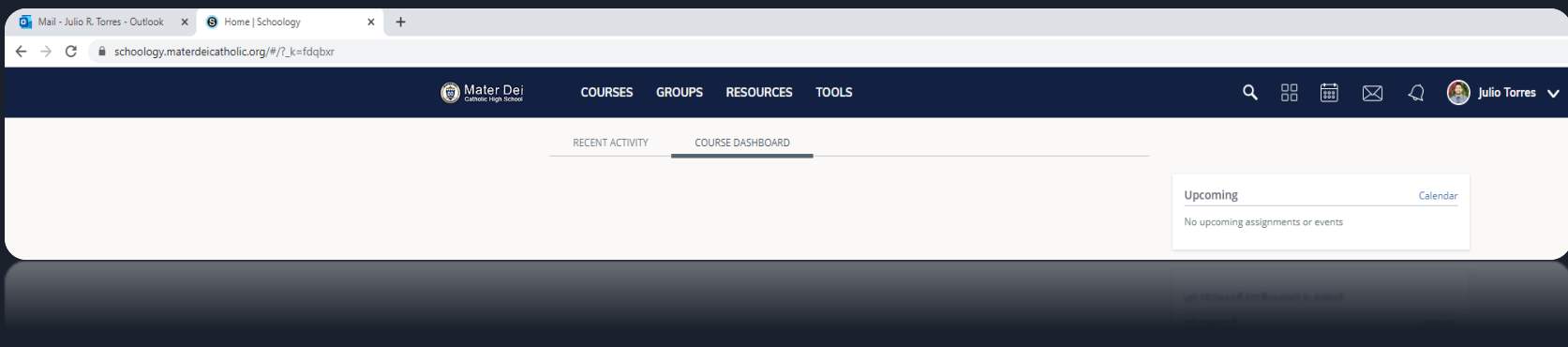

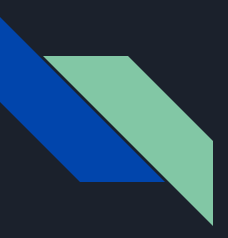

#### FACTS Family Portal

You will be able to check:

- Announcements
- Calendar
- Progress reports/report cards/transcripts
- You'll be able to submit course requests
- Your Parents/Guardians also have a Family Portal account

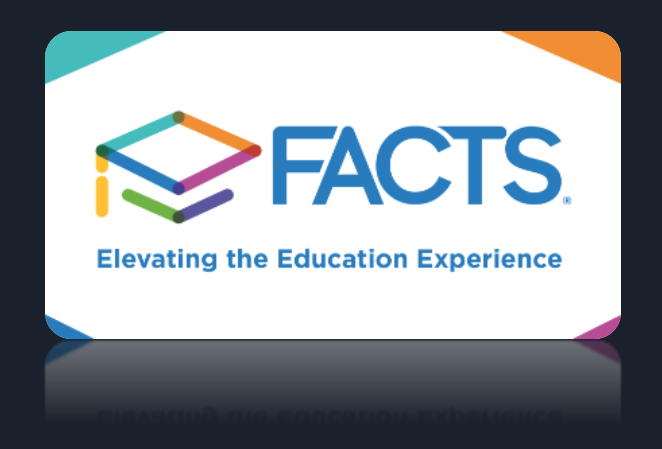

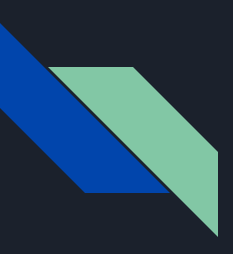

#### Installing Lockdown Browser

- Go to [materdeicatholic.org](http://materdeicatholic.org)
- Click on Students
- Click on Information Technology
- Click on Lockdown Browser for **Testing**
- You must have Admin privileges on you computer in order to utilize Lockdown Browser
- You must install Lockdown browser from the link provided in the Mater Dei website

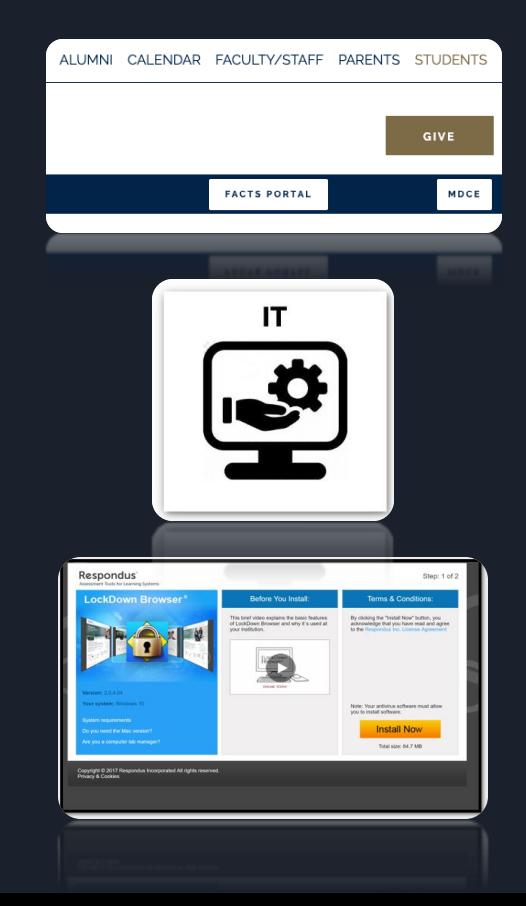

### **What other applications will I be using?**

Depending on what classes you are enrolled in, you will be using a variety of applications such as:

- Schoology, Office 365, Adobe Creative Cloud Suite, Lockdown Browser and many more
- If you need any of these installed at any point of the school year, you can contact IT and we will assist [\(helpdesk@materdeicatholic.org\)](mailto:helpdesk@materdeicatholic.org)

When experiencing issues with your computer, the "Restart" button is your friend

- More often than not, a restart will resolve your issues
- Closing your computer is NOT the same as restarting your computer
- Your computer needs to rest sometimes (shut it off)

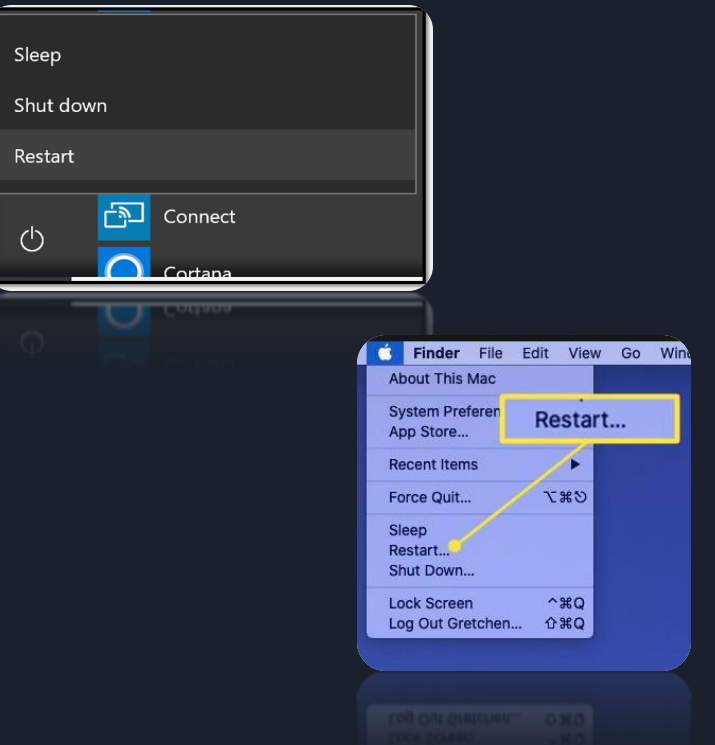

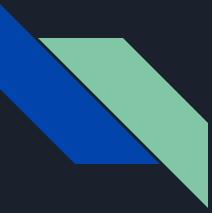

#### **Do I need antivirus?**

Yes, we highly recommend adding antivirus to your device if it doesn't come with one pre-installed. If you do not have any antivirus software, Mater Dei will provide a license for Malwarebytes. Please visit the digital lounge during your break or after school.

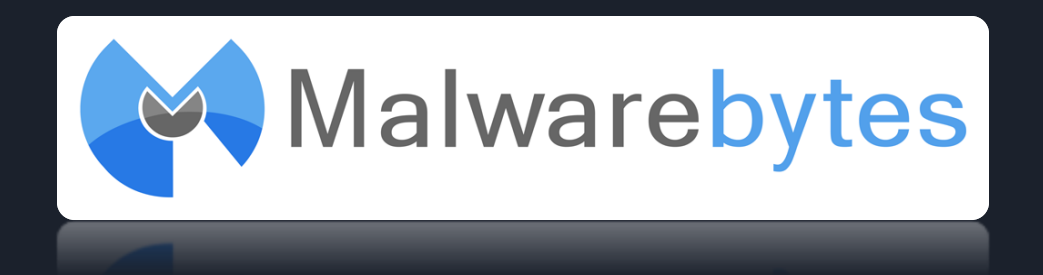

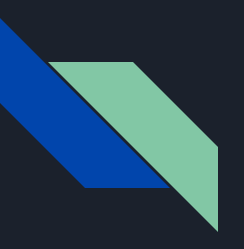

#### Crusader Digital Lounge

- How to request service?
	- Visit the Digital Lounge
	- $\overline{O}$  7:30am 7:50am
	- 2:30pm 4pm
	- Must have a permission slip from your Teacher if you are visiting the Digital Lounge any other times other than the times listed above

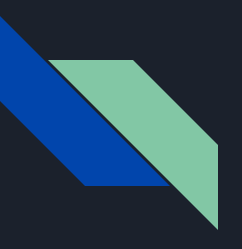

#### Digital Lounge Tech Support

- The Student Helpdesk provides technical support for:
	- Software issues related to Office 365, Lockdown Browser, Schoology, Browsers, Malwarebytes, etc.
	- We do not service laptops that require hardware replacement/repair
	- We are more than happy to recommend next steps if you do need a repair or a replacement laptop

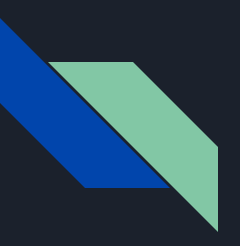

#### Crusader Digital Lounge Policy

- The Digital Lounge should be respected as a Coffee Shop
- Yelling/Loudness will NOT be tolerated
- Many students use the Digital Lounge to study and complete assignments
- Please respect your fellow classmates and IT Team
- You can eat here, CLEAN UP after yourself.

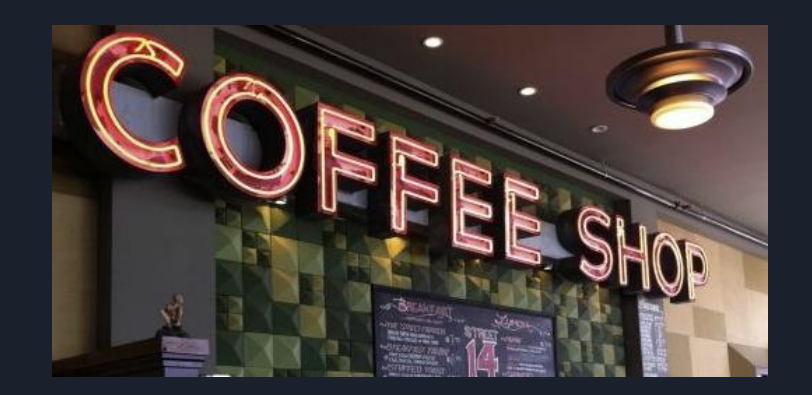

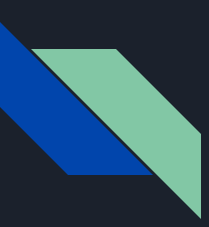

#### Complete Tech Your Orientation Homework (Homework is listed at the bottom of your sheet)

- **1. Login to your Office 365 Portal**
- **2. Install the Office 365 Suite on your laptop**
- **3. Login to your Schoology Account**
- **4. Login to your Family Portal**
- **5. Visit<https://bluebook.collegeboard.org/students/download-bluebook> to download the Bluebook Application that you will utilize to take the digital PSAT (ONLY Freshman, Sophomores and Juniors)**
- **6. Review the 2023-2024 Tech Orientation PowerPoint: [https://materdeicatholic.org/information](https://materdeicatholic.org/information-technology/technology-orientation/)[technology/technology-orientation/](https://materdeicatholic.org/information-technology/technology-orientation/)**
- **7. Any questions, submit a ticket to [helpdesk@materdeicatholic.org](mailto:helpdesk@materdeicatholic.org)**

# Thank You!